# $C \in$

# ACROS 80S/150S CNC SNIJTAFEL

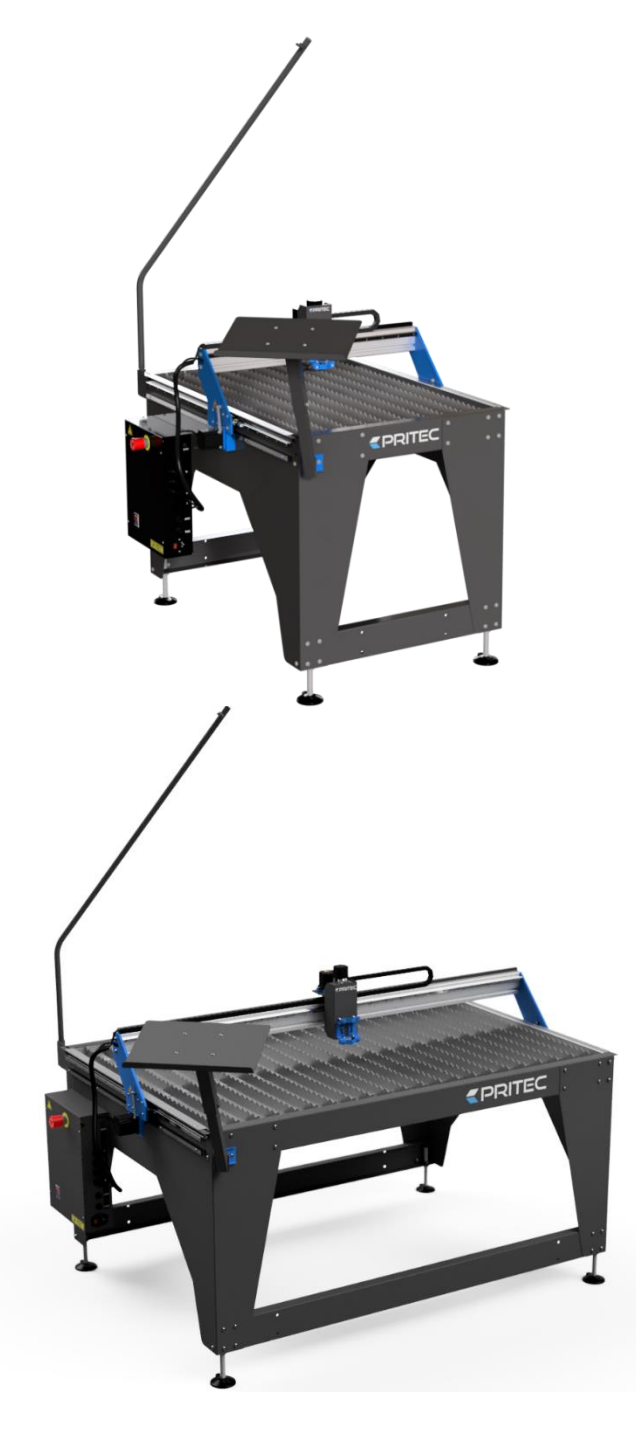

# HANDLEIDING

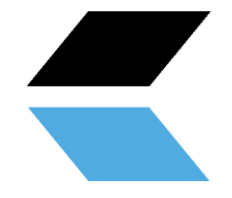

# Inhoudsopgave

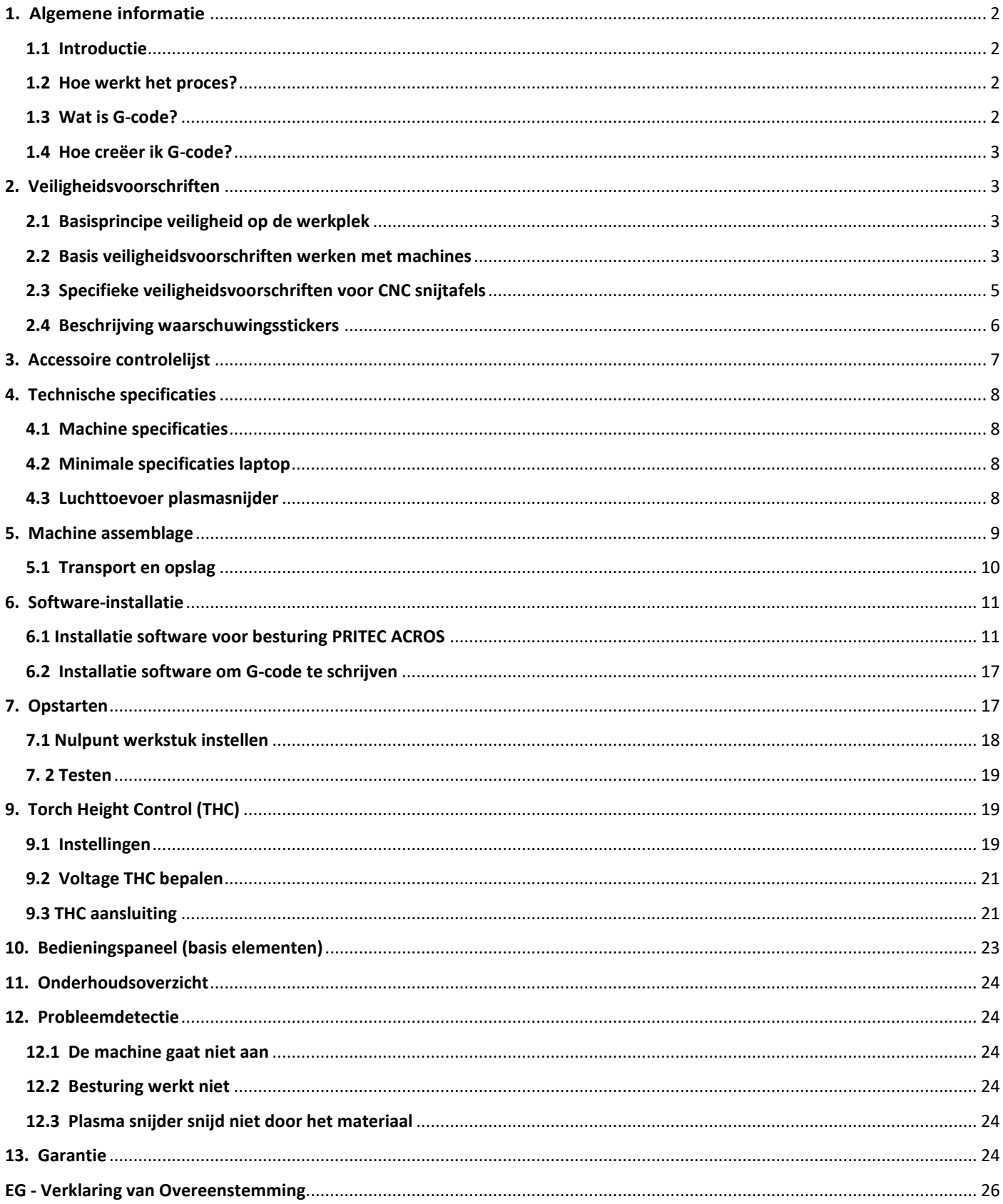

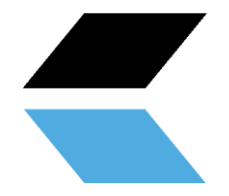

# <span id="page-2-0"></span>**1. Algemene informatie**

Voor de ingebruikname van deze machine dient men eerst de gebruiksaanwijzing volledig te lezen en te begrijpen.

Deze handleiding bevat belangrijke informatie over de juiste installatie, werking en het onderhoud van de uitrusting die hierin beschreven staat. Bij het gebruik van elke CNC snijtafel komen verschillende risico's op verwondingen of eigendomsschade kijken. Iedereen die in aanraking komt met het installeren, onderhouden of met de werking van de CNC snijtafel moet volledig bekend zijn met de inhoud van deze handleiding. Om u te beschermen tegen het oplopen van persoonlijk letsel of eigendomsschade dient u de volgende aanwijzingen en instructies in deze handleiding op te volgen.

Iedere PRITEC CNC snijtafel is geproduceerd in overeenstemming met de machinerichtlijn 2006/42/EG. Bij iedere CNC snijtafel wordt een handleiding inclusief onderhoudsoverzicht geleverd. Deze dienen goed bewaard en bijgehouden te worden.

Omdat met het oog op de kwaliteit continu verbeteringen worden doorgevoerd aan de apparatuur, behoudt PRITEC zich het recht voor om specificaties van de in de handleiding beschreven apparatuur te wijzigen.

#### <span id="page-2-1"></span>**1.1 Introductie**

Deze handleiding helpt u op weg bij het in gebruik nemen van uw PRITEC ACROS. Lees de handleiding nauwkeurig door zodat u uw snijtafel volledig kunt benutten en de meest fantastische producten kunt uitsnijden.

#### <span id="page-2-2"></span>**1.2 Hoe werkt het proces?**

De tafel heeft een besturingsprogramma, genaamd Mach3 CNC controller. U kunt dit programma installeren op uw laptop door de stappen uit deze handleiding te volgen . Met dit programma kunt u ''handmatig'' de machine met uw laptop besturen.

Wanneer u automatisch een werkstuk wilt uitsnijden, kunt u een G-code in het besturingsprogramma laden en deze vervolgens laten afspelen.

#### <span id="page-2-3"></span>**1.3 Wat is G-code?**

G-code is een commando dat gebruikt wordt bij het [programmeren](about:blank) van een [CNC-](about:blank)programma.

Deze G-code is een instructie voor de machine. De code heeft een opbouw met de letter G, gevolgd door een nummer, bijvoorbeeld G26. Het nummer achter de G heeft een betekenis. De nummers 0 tot en met 99 hebben een vaste betekenis die vastgelegd is in een [ISO-](about:blank)standaard. Een G-code vertelt de machine wat hij moet doen, in welke volgorde, met welk gereedschap, op welke plek en met welk toerental en voeding.

Niet alleen G-codes zijn belangrijk in een CNC-programma. Er worden ook [M-codes](about:blank) gebruikt. Deze machinehulpcodes zijn even belangrijk als de G-codes zelf. Een G-code wordt gebruikt bij het bewerken van een werkstuk, terwijl M-codes eerder worden gebruikt als aanvulling om de machine extra instructies te geven, bijvoorbeeld M03 of M05. Deze codes worden onder andere gebruikt om de plasmasnijderkop in of uit te schakelen. Het gebruik van deze codes is niet het enige belangrijke aan een CNC-programma. Het programma is grotendeels afhankelijk van coördinaten en waarden die de nauwkeurigheid en correctheid van een werkstuk bepalen.

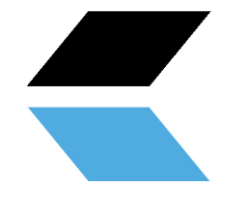

#### <span id="page-3-0"></span>**1.4 Hoe creëer ik G-code?**

Om G-code te creëren heeft u een programma nodig waarmee u een 2D of 3D bestand kunt aanmaken. Dit bestand bevat de geometrie van het uit te snijden werkstuk. Over het algemeen kunt u dit met 2D- of 3D-teken software maken. Vervolgens heeft u een programma nodig om de geometrie om te zetten naar een G-code die de machine kan inlezen. Soms kunnen beide processen met hetzelfde programma worden uitgevoerd. Kijk op onze site voor de mogelijkheden https://www.pritec-automation.com

# <span id="page-3-1"></span>**2. Veiligheidsvoorschriften**

#### <span id="page-3-2"></span>**2.1 Basisprincipe veiligheid op de werkplek**

De meeste ongevallen vinden plaats omdat geen rekening wordt gehouden met de veiligheidsvoorschriften of omdat deze worden genegeerd. Veiligheidsmiddelen zoals afschermingen, veiligheidsbrillen, stofmaskers, gehoorbescherming etc. reduceren de kans op ongevallen. Maar zelfs de beste veiligheidsmaatregelen bieden geen bescherming in geval van een slecht beoordelingsvermogen, onoplettendheid of slordigheid. Let te allen tijde op in de werkplaats en gebruik uw gezonde verstand. Wanneer iets te gevaarlijk lijkt, probeer het dan niet, maar zoek een veiligere oplossing, ook al kost deze wellicht meer tijd. Denk eraan: uw persoonlijke veiligheid is uw eigen verantwoordelijkheid.

De gebruiker van de machine moet van de volgende zaken zeker zijn:

Personen die de machine bedienen, hebben hiervoor instructies/training gehad en zijn op de gevaren en veiligheidsvoorschriften gewezen.

De veiligheidsvoorschriften worden nageleefd en zijn bij voorkeur ook na te lezen op de werkplek. Vanwege deze reden is de handleiding een onderdeel van de machine en dient deze te allen tijde binnen handbereik van de machine te worden bewaard. Wanneer de machine wordt doorverkocht, dient de handleiding mee te worden overhandigd!

#### <span id="page-3-3"></span>**2.2 Basis veiligheidsvoorschriften werken met machines**

- 1. Zorg ervoor dat u deze handleiding begrijpt voor u de machine gaat gebruiken. Het niet opvolgen van deze instructie kan leiden tot ernstig lichamelijk letsel, materiële schade en/of schade aan de machine.
- 2. Zorg ervoor dat u alle waarschuwingen in deze handleiding en de waarschuwingen die op de machine staan, hebt gelezen en begrepen. Het niet naleven van deze waarschuwingen kan leiden tot ernstig lichamelijk letsel.
- 3. Vervang waarschuwing labels wanneer deze niet meer leesbaar of verwijderd zijn.
- 4. Deze machine is ontworpen en bedoeld voor gebruik door professioneel en ervaren personeel. Wanneer u niet bekend bent met het gebruik van de machine, gebruik deze dan niet tot u hier voldoende ervaring en kennis voor heeft opgedaan.
- 5. Gebruik deze machine niet voor andere doeleinden dan waar deze voor is bedoeld. Wanneer dit toch gebeurt of wanneer de machine wordt aangepast, vervalt de garantie en is de fabrikant niet aansprakelijk voor enige schade of letsel dat hierdoor is ontstaan.
- 6. Gebruik te allen tijde een ANSI gekeurde veiligheidsbril of gelaatsmasker wanneer u deze machine bedient.
- 7. Draag tijdens het gebruik van de machine geen sieraden, loszittende kleding en/of horloge, deze kunnen in graaiende delen vastgrijpen. Lange haren dienen vastgebonden te worden of in een haarnetje

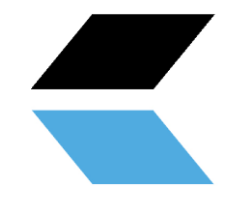

gestopt. Het dragen van anti-slipschoeisel of het aanbrengen van anti-slipstrips op de vloer wordt aanbevolen.

- 8. Maak geen gebruik van deze machine wanneer u moe bent of onder invloed van alcohol/medicijnen/drugs bent.
- 9. Controleer of de hoofdschakelaar in de 0-positie (OFF) staat alvorens u de machine aansluit op de voeding.
- 10. Gebruik deze machine nooit buiten en stel deze nooit bloot aan regen en/of vocht.
- 11. Gebruik de machine nooit in een gevaarlijke werkomgeving. Het gebruik van elektrisch gereedschap in vochtige omgevingen of in de regen kan elektrocutie veroorzaken.
- 12. Zorg ervoor dat de machine goed geaard is.
- 13. Wanneer gebruik wordt gemaakt van een verlengkoord, wees er dan zeker van dat dit in goede staat verkeerd en dat dit de stroom van de machine aankan. Een te licht verlengkoord kan vermogensverlies en oververhitting veroorzaken. Refereer naar de EN 60204-1:2006 norm voor de correcte maat. Deze hangt af van de lengte van het koord en de specificaties van de machine.
- 14. Wanneer u reparaties of onderhoud aan de machine uitvoert, dient de stekker uit de voeding te zijn getrokken.
- 15. Gebruik alleen door de fabrikant voorgeschreven accessoires en bevestigingen, het gebruik van andere accessoires/bevestigingen kan schade aan de machine en/of lichamelijk letsel veroorzaken.
- 17. Verwijder materialen, gereedschap, sleutels en dergelijke van de machine alvorens deze in gebruik wordt genomen.
- 18. Houd veiligheidspanelen te allen tijde op de plek wanneer de machine in gebruik is. Wanneer deze worden verwijderd voor onderhoudswerkzaamheden, transport, etc. dient men deze terug te plaatsen alvorens de machine weer in gebruik wordt genomen. Controleer voor gebruik of alle veiligheidspanelen en/of afschermingen op hun plek zitten.
- 19. Forceer het werkstuk en/of de machine niet. Dit kan resulteren in schade aan de machine en/of lichamelijk letsel.
- 20. Wanneer zich een defect voordoet gedurende het opstarten van de machine of het gebruik ervan, dient de operator de machine stop te zetten en het defect te melden aan de chef werkplaats of de technische dienst.
- 21. Wanneer de machine niet in gebruik is dient deze te zijn uitgeschakeld.
- 22. Houd u te allen tijde aan de voorgeschreven onderhouds- en inspectievoorschriften die zijn terug te vinden in de gebruikershandleiding.
- 23. Zorg dat de machine stevig wordt vastgezet op een degelijke, stabiele ondergrond.
- 24. Controleer de machine voor ieder gebruik op defecte onderdelen. Voordat u de machine gebruikt, moet worden gecontroleerd of een beschadigd onderdeel nog goed functioneert en zijn bedoelde functie kan uitvoeren. Controleer de uitlijning van bewegende onderdelen, de verbinding van bewegende onderdelen, kapotte onderdelen, montage en andere verschijnselen die de werking van de machine kunnen beïnvloeden. Wanneer er sprake is van een defect onderdeel of beschermingspaneel, dient de machine buiten gebruik te worden gesteld tot het betreffende onderdeel is gerepareerd of vervangen, dit mag alleen worden gedaan door een erkend bedrijf/monteur en defecte onderdelen mogen alleen worden vervangen door originele PRITEConderdelen, deze zijn verkrijgbaar bij Uw PRITEC-verkooppunt.
- 25. Zorg voor voldoende verplichting en ruimte rondom de werkplek.
- 26. Houd de vloer rondom de machine vrij van scherpe materialen, olie en vet.
- 27. Houd bezoekers op een veilige afstand van de werkplek en houdt kinderen weg.
- 28. Maak uw werkplaats "kind bestendig" door te werken met hangsloten op de hoofdschakelaars en door sleutels te verwijderen wanneer de machine niet in gebruik is.
- 29. Concentreer uw aandacht volledig op uw werk. Rondkijken, gesprekken voeren etc. leiden uw aandacht af, wat kan resulteren in ernstige verwondingen.
- 30. Zorg er te allen tijde voor dat u stevig staat en dat u nooit overreikt, zodat u niet tegen de machine of andere bewegende onderdelen aan kan vallen.

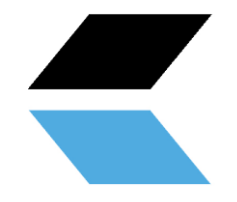

- 31. Overbelast de machine nooit. Gebruik de machine met de correcte snelheid en voedingssnelheid. Forceer de machine niet om een taak mee uit te voeren waarvoor deze niet bedoeld is.
- 32. Onderhoud uw machine zorgvuldig. Houdt deze schoon en vervang versleten onderdelen voor de beste en meest veilige prestaties. Volg de instructies voor reinigen, smeren en vervangen van onderdelen.
- 35. Schakel de machine uit alvorens u deze gaat reinigen of wanneer u onderhoud gaat plegen aan de machine. Gebruik een borstel of perslucht om stof, spanen, snippers en vuil te verwijderen, niet uw handen.
- 36. Ga niet op de machine staan. Wanneer deze omvalt, kan ernstig letsel optreden.
- 37. Laat de machine nooit onbeheerd lopen. Schakel de stroom uit en verlaat de machine niet tot deze volledig stilstaat, onbevoegden kunnen hierdoor letsel oplopen.
- 38. Verwijder losse voorwerpen en onnodige werkstukken van de werkplek, alvorens u de machine start.

#### <span id="page-5-0"></span>**2.3 Specifieke veiligheidsvoorschriften voor CNC snijtafels**

- 1. Neem de machine pas in gebruik nadat deze is geassembleerd en geïnstalleerd volgens de instructies in deze gebruikershandleiding.
- 2. Wanneer u niet bekend bent/nooit eerder gewerkt heeft met een CNC snijtafel, laat u dan eerst instrueren en/of begeleiden door een ervaren/gespecialiseerd persoon.
- 3. Volg alle technische vereisten en voorgeschreven elektrische aansluitingen op.
- 4. Gebruik de afschermingen en beveiligingen te allen tijde, controleer van tevoren of deze op hun plek zitten en naar behoren functioneren.
- 5. Houdt vingers, handen en armen verwijderd van de tandwielen en andere draaiende delen.
- 6. Vermijd vreemde bediening en handposities waarbij onverwacht uitglijden kan leiden tot het in contact komen met de plasmakop.
- 7. Start de machine nooit op met de plasmakop tegen het werkstuk.
- 8. Maak gebruik van een afzuigsysteem.
- 9. Ondersteun lange of brede werkstukken met materiaalsteunen/rolbokken.
- 10. Ontkoppel de machine van de voeding alvorens men instellingen aanpast, accessoires installeert of verwijdert of wanneer er onderhoud of reparatie wordt verricht aan de machine.
- 11. Haal de machine van de voeding en reinig de machine en werkomgeving alvorens u deze verlaat.
- 12. Wij raden aan de volgende Persoonlijke Beschermingsmiddelen (PBM's) te gebruiken:
- veiligheidsschoenen, handschoenen en een veiligheidsbril.

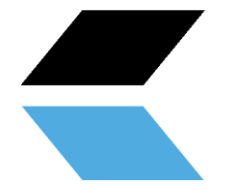

# <span id="page-6-0"></span>**2.4 Beschrijving waarschuwingsstickers**

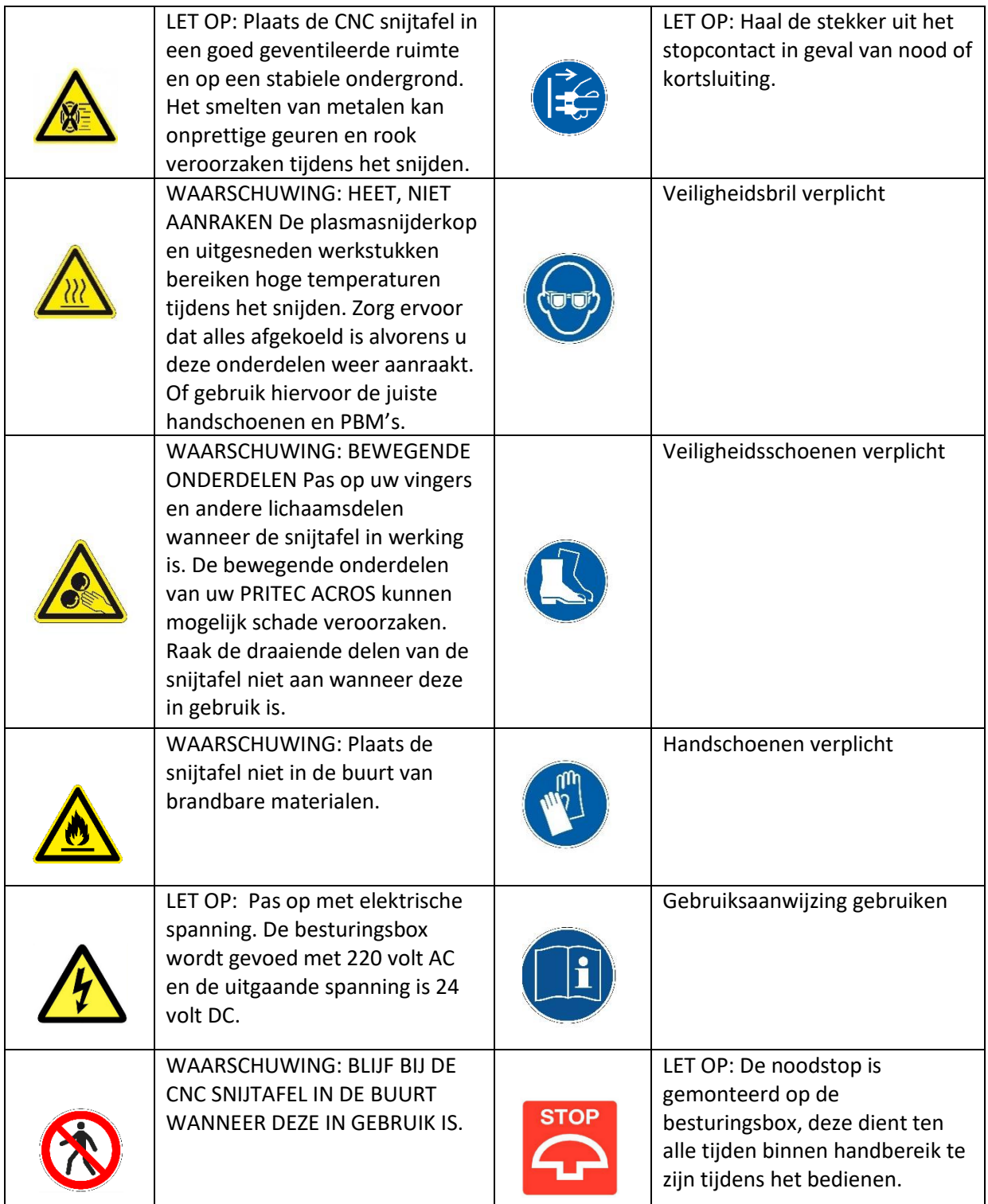

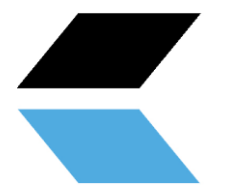

# <span id="page-7-0"></span>**3. Accessoire controlelijst**

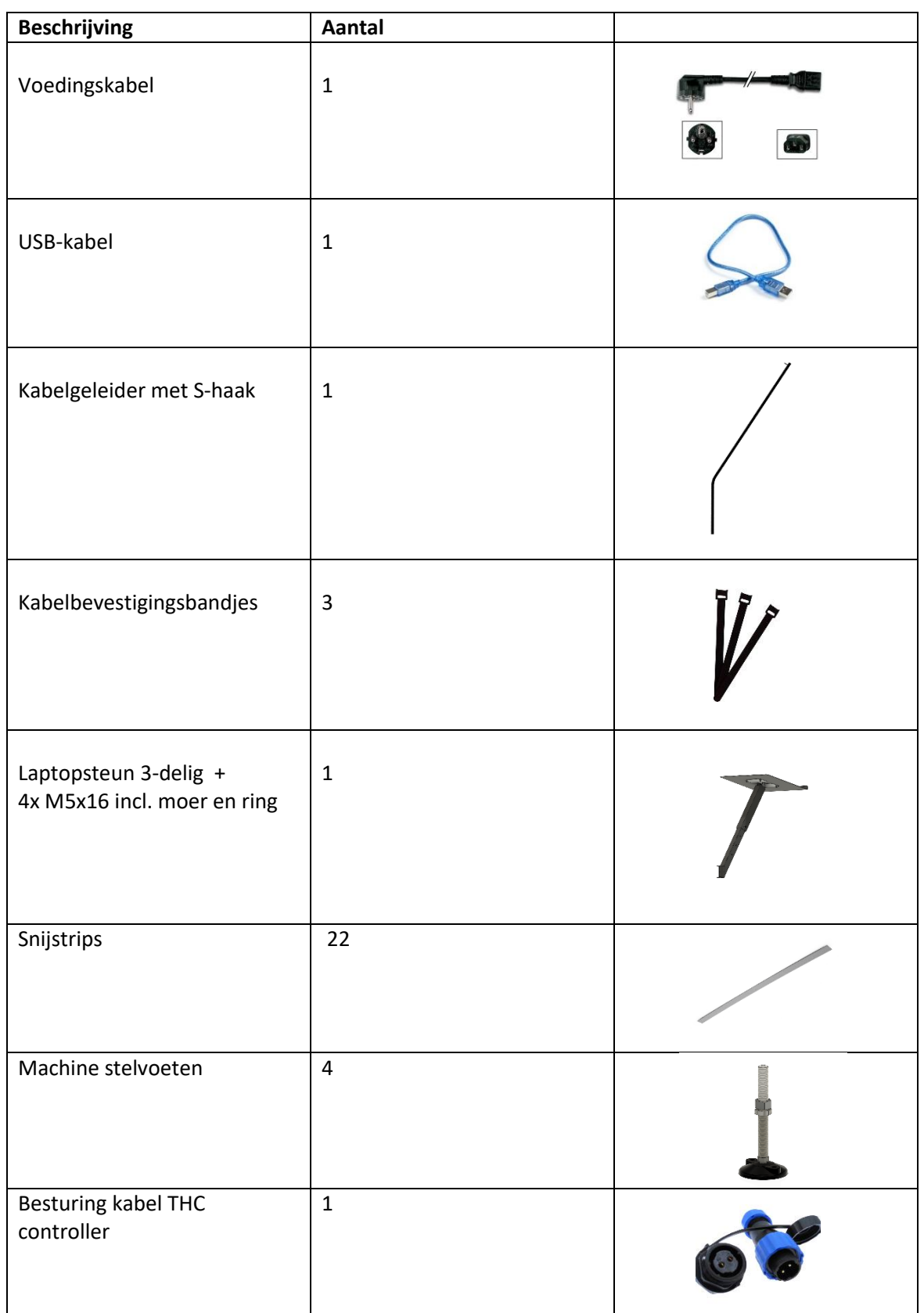

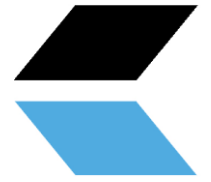

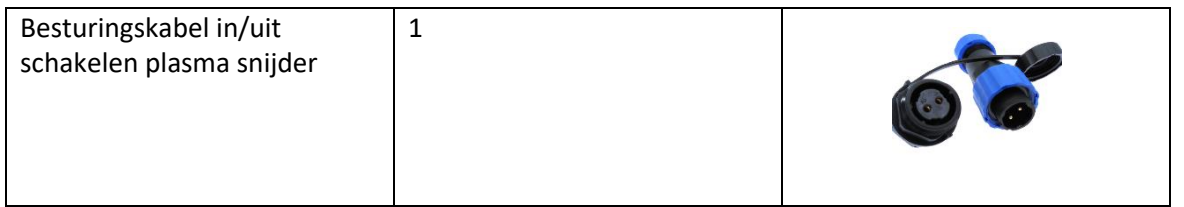

# <span id="page-8-0"></span>**4. Technische specificaties**

#### <span id="page-8-1"></span>**4.1 Machine specificaties**

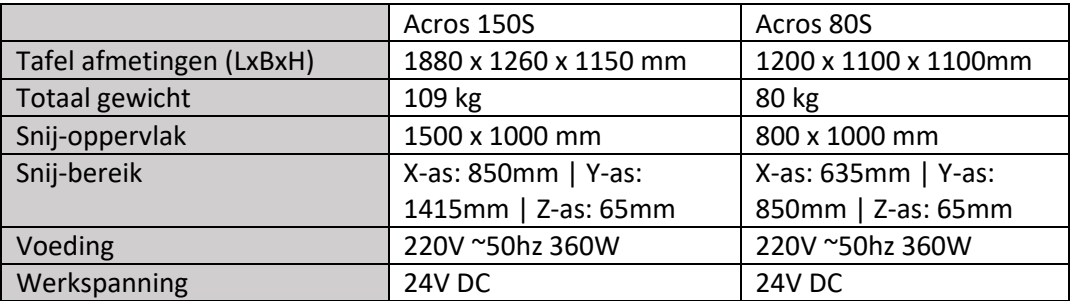

#### <span id="page-8-2"></span>**4.2 Minimale specificaties laptop**

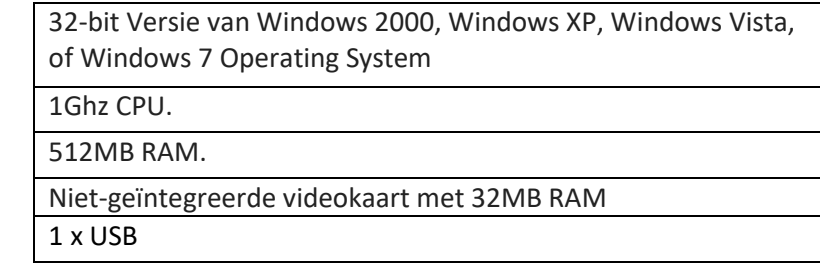

#### <span id="page-8-3"></span>**4.3 Luchttoevoer plasmasnijder**

Raadpleeg de handleiding van de plasmasnijder voor de eisen aan de luchttoevoer. Wij adviseren een waterafscheider in de luchttoevoer te plaatsen voor een beter snijresultaat.

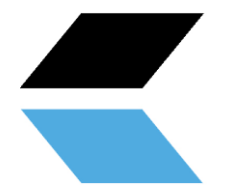

#### **4.4 Machine lay-out**

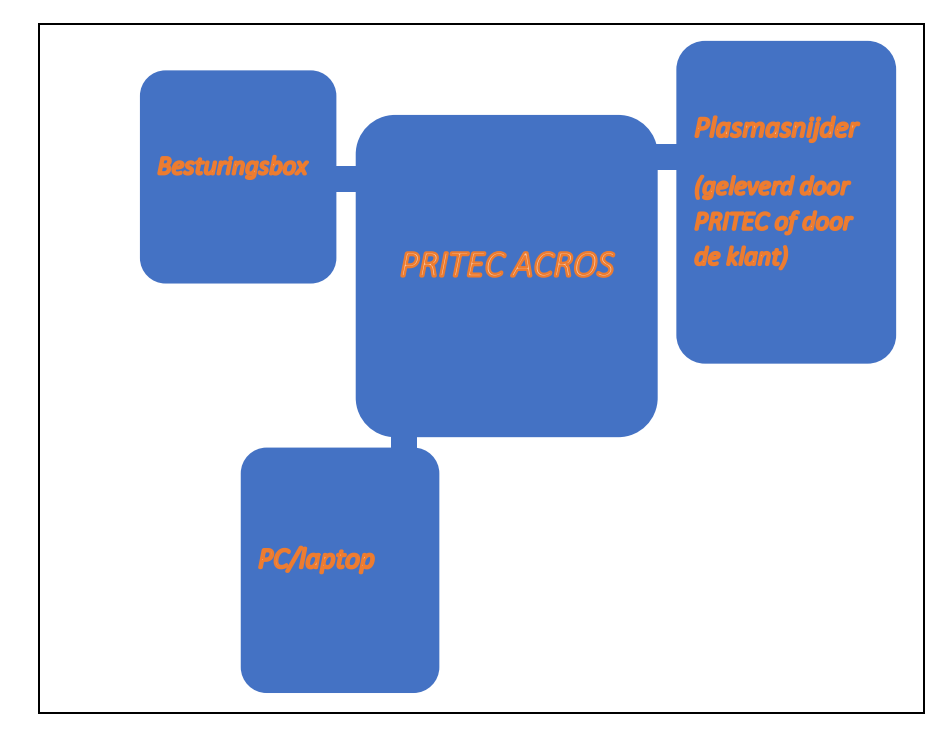

# <span id="page-9-0"></span>**5. Machine assemblage**

Benodigd gereedschap voor de assemblage:

- Inbussleutel 3 en 5 mm
- Steeksleutel 13 mm 2x

Volg de instructies van de assemblagetekening op de pagina handleidingen op onze website.

*Figuur 1*

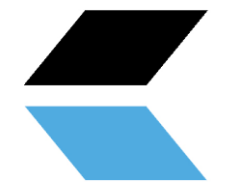

#### <span id="page-10-0"></span>**5.1 Transport en opslag**

#### **Transporteren van materiaal**

Bij het laden/lossen of vervoeren van de apparatuur op de werkplek dient u gebruik te maken van geschikte transport- en hijsmiddelen (bijv. kraan/heftruck, vrachtwagen). Zorg ervoor dat de componenten voorzichtig worden gehesen en vervoerd, zodat ze niet kunnen vallen, rekening houdend met de pakketgrootte, het gewicht, zwaartepunt en de fragiele delen. Gebruik een heftruck of palletwagen om het pakket te vervoeren (figuur 1).

Wanneer de machine uit de verpakking is, gebruik dan een hijsband of rondstrop om de machine te vervoeren(figuur 2).

#### **Opslag en het opstapelen van pakketten**

Pakketten met daarin de machine dienen te worden opgeslagen in een overdekte ruimte, niet in direct zonlicht en lage luchtvochtigheid, bij een temperatuur tussen -10°C en 40°C. Stapel maximaal 3 pakketten op elkaar.

#### **Uitpakken**

Als de machine word afgeleverd, controleer het pakket meteen op mogelijke schade als gevolg van vervoer en opslag. Controleer of de inhoud van het pakket compleet is met behulp van de onderdelenlijst en -tekening. In geval van beschadiging tijdens het vervoer, moet de klant het transportbedrijf hier onmiddellijk van op de hoogte stellen. Pakketten moeten worden geopend met aandacht voor veiligheid, houdt een veilige afstand b ij het openen van banden en wees voorzichtig dat er geen onderdelen uit het pakket vallen tijdens het openen.

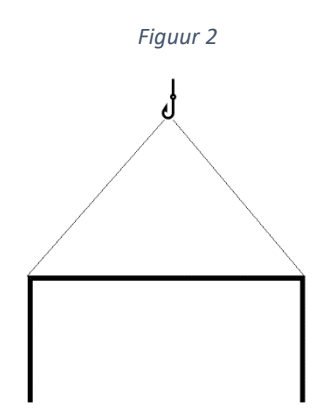

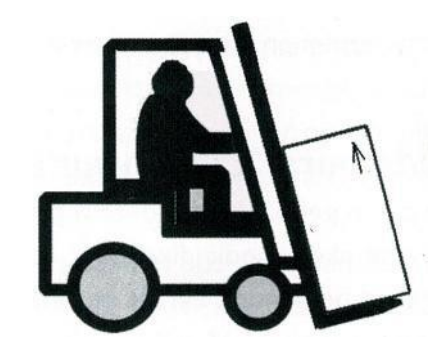

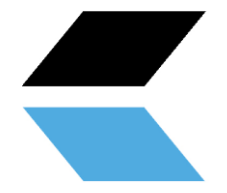

# <span id="page-11-0"></span>**6. Software-installatie**

Voor deze installatie heeft u een laptop nodig die beschikt over de juiste specificaties om de software te besturen. **(zie 4.2 minimale specificaties laptop)**

Na de installatie raden we u aan om tijdens het besturen van de ACROS de voedingskabel van de laptop als voedingsbron te gebruiken in plaats van de laptop-accu.

#### <span id="page-11-1"></span>**6.1 Installatie software voor besturing PRITEC ACROS**

#### **Besturingssoftware downloaden**

De plasmatafel wordt aangestuurd door zogenoemde "besturingssoftware". De software is vrij toegankelijk en eenvoudig te downloaden via de website. De laatste versie van de besturingssoftware bevindt zich op [https://pritec](https://pritec-automation.com/pages/downloads)[automation.com/pages/downloads.](https://pritec-automation.com/pages/downloads) Op deze pagina wordt uitgelegd waar en hoe je de software kunt downloaden.

#### **De installatie uitvoeren**

**Let op!** Het is mogelijk dat Windows vraagt om het wachtwoord van een administrator in te voeren. Dit wordt veroorzaakt door het installatieprogramma dat een *driver* installeert om de verbinding met de plasmasnijtafel te realiseren. Deze *driver* is van belang voor het functioneren van de plasmasnijtafel en deze zal niet kunnen communiceren met de computer als deze niet geïnstalleerd wordt.

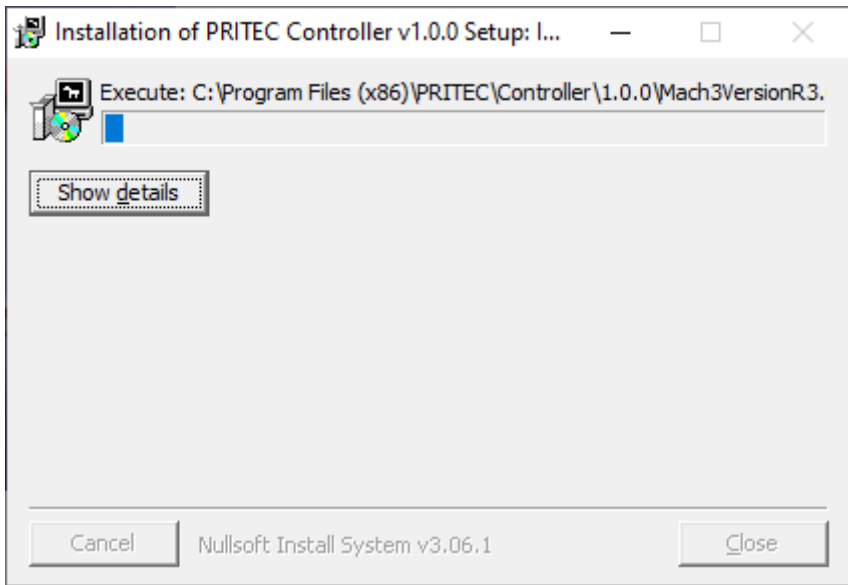

*Een schermafbeelding van het installatieprogramma dat opstart.*

Na dit scherm start de installatie van de *Mach3* software. De installatie van Mach3 moet stapsgewijs doorlopen worden om ervoor te zorgen dat het product naar behoren werkt.

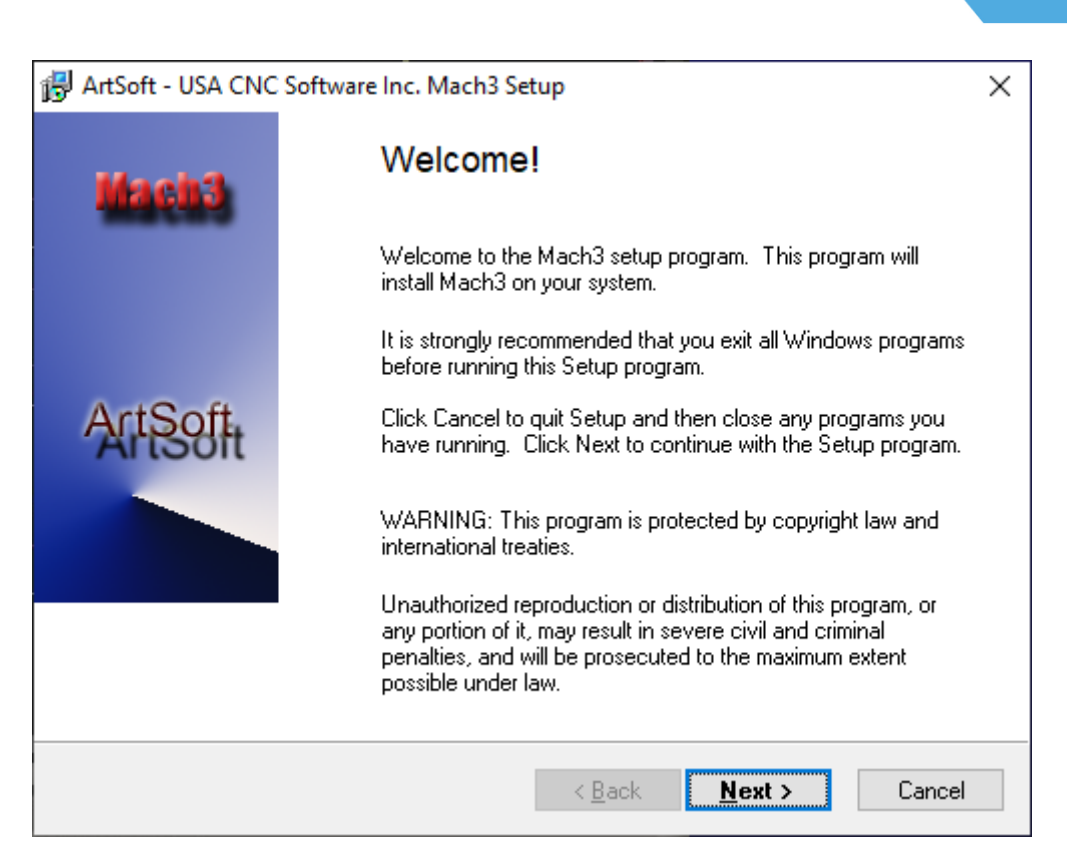

*Een schermafbeelding van het welkomstscherm van de Mach3 software installatie.*

Het installatieprogramma raadt aan alle Windowsapplicaties te sluiten voordat de installatie begint. Zodra dit gebeurt is, kan op **Next** geklikt worden.

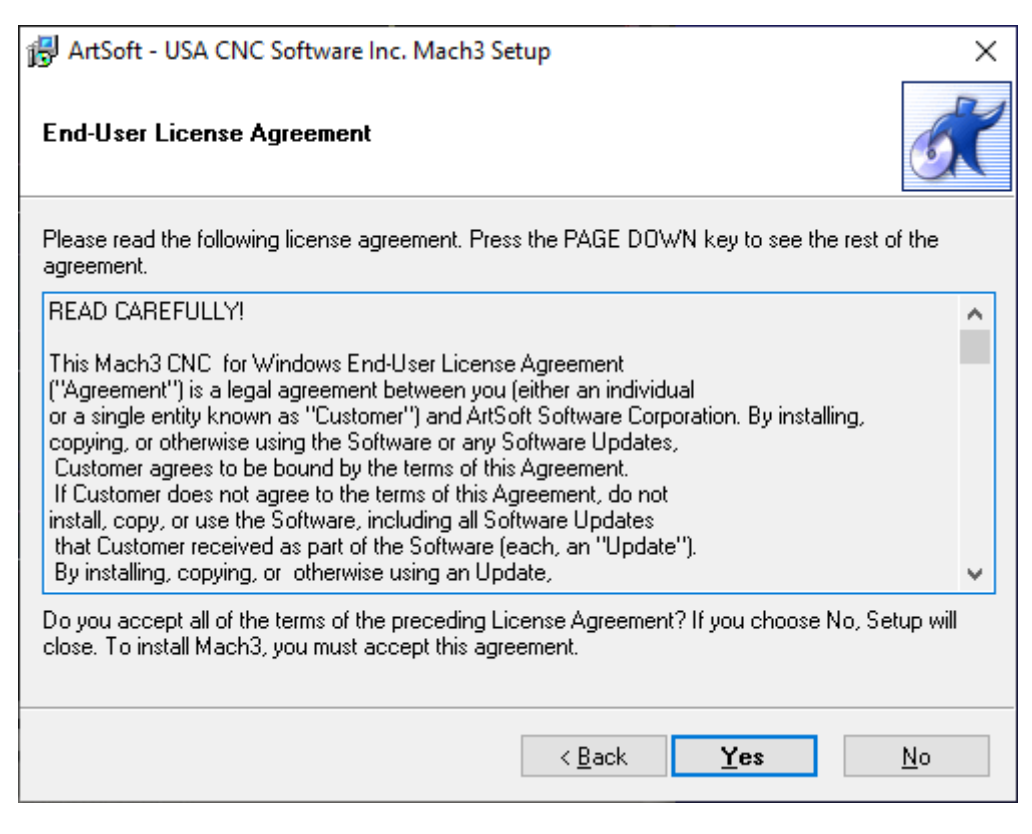

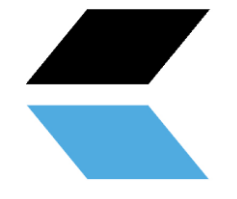

Lees de volgende tekst goed door. Zorg dat de tekst begrepen wordt en klik dan op **Yes**. Indien het niet akkoord is, klik dan op **No**.

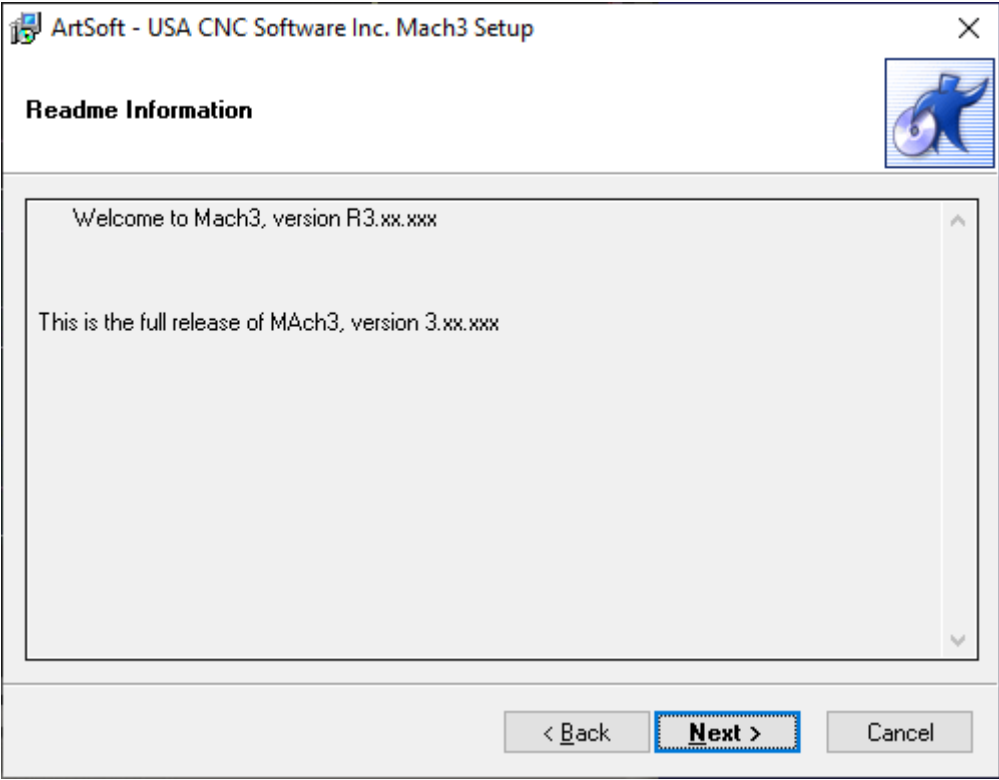

Klik op **Next**.

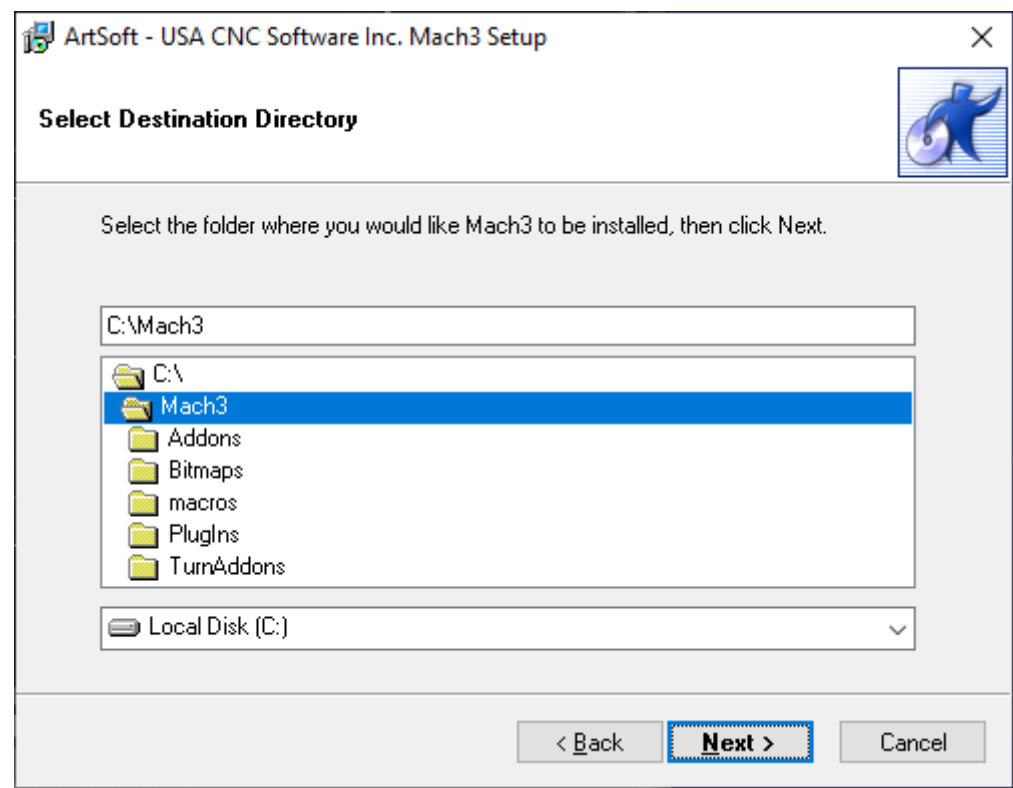

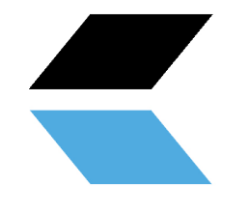

Let op! Zorg ervoor dat Mach3 altijd in C:\Mach3 wordt geïnstalleerd. Dit is van belang voor het correct installeren van het programma. Dit komt omdat het installatieprogramma er vanuit gaat dat Mach3 in C:\Mach3 geïnstalleerd is voor het kopiëren van de profielen van de machines.

Klik op **Next**.

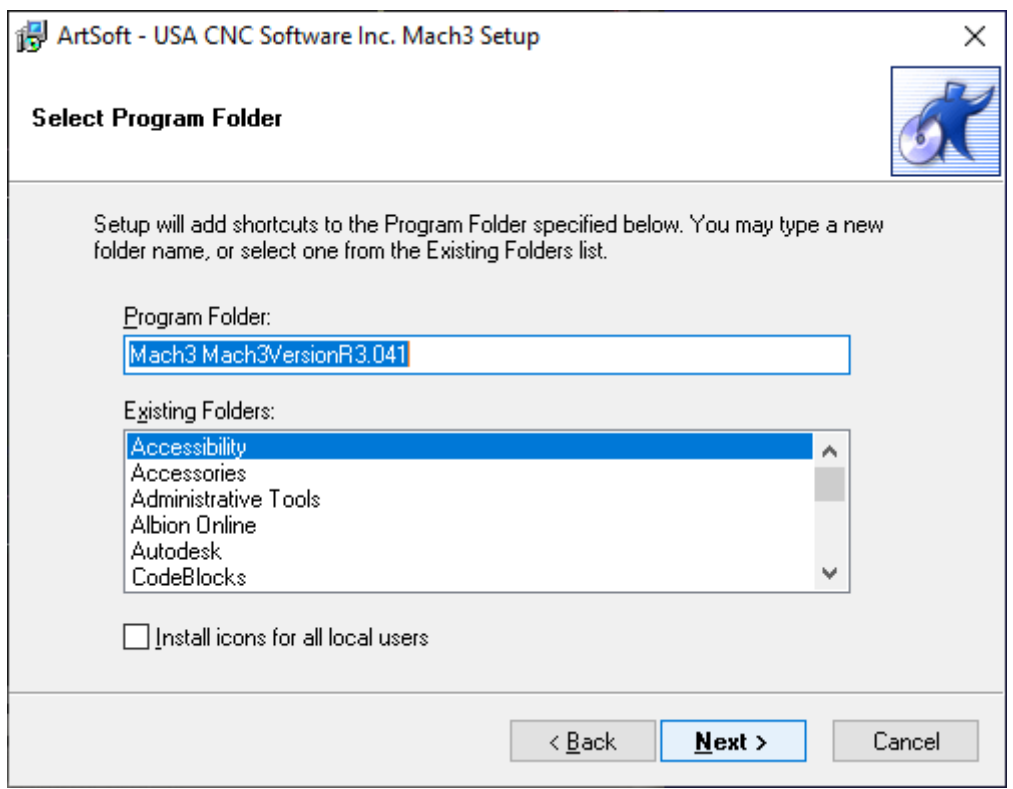

Dit scherm is niet van belang voor de installatie zelf, maar kan ervoor zorgen dat uw computer georganiseerd blijft. Er kan hier ingevuld worden wat u maar wilt.

Klik op **Next**.

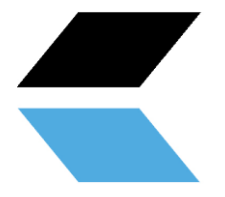

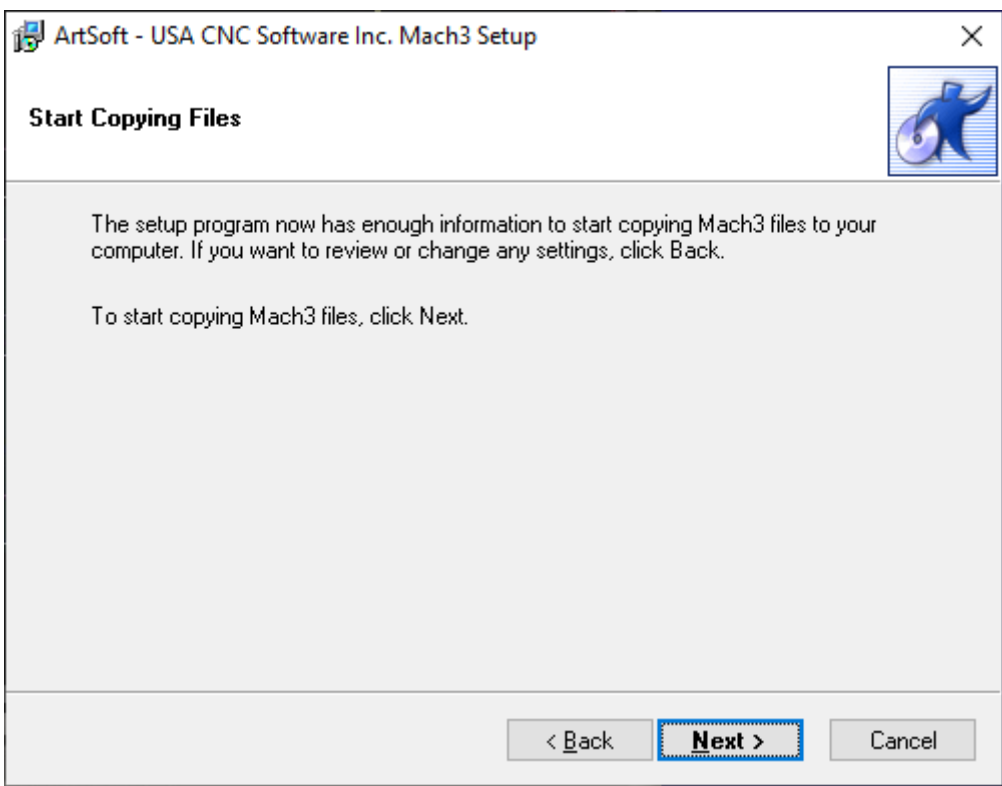

Dit is de laatste stap voor het installeren van de software. Klik op **Next**.

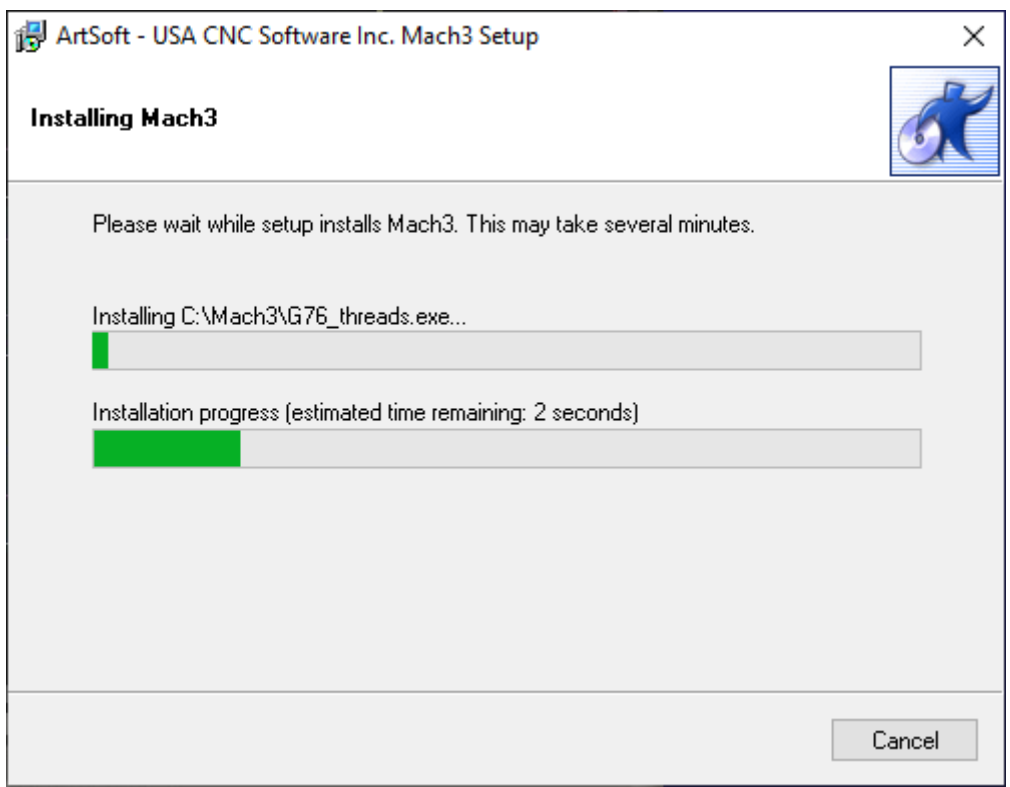

Dit scherm toont welke bestanden worden gekopieerd. Gebruikelijk duurt de installatie niet langer dan drie minuten. Sluit het programma niet af indien het toch langer duurt.

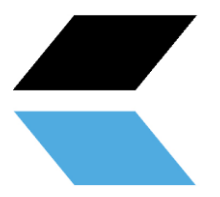

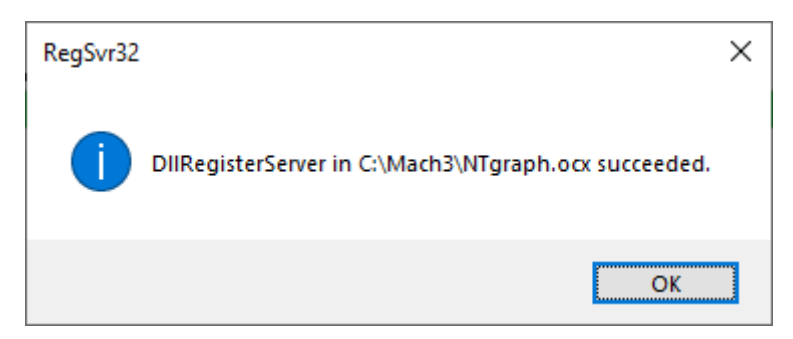

De installatie merkt op dat externe componenten succesvol geïnstalleerd zijn. Klik op **Ok**.

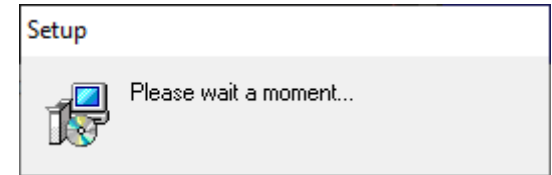

Dit laatste schermpje toont de afronding van de installatie. Na een klein moment van geduld wordt automatisch overgegaan naar het volgende scherm.

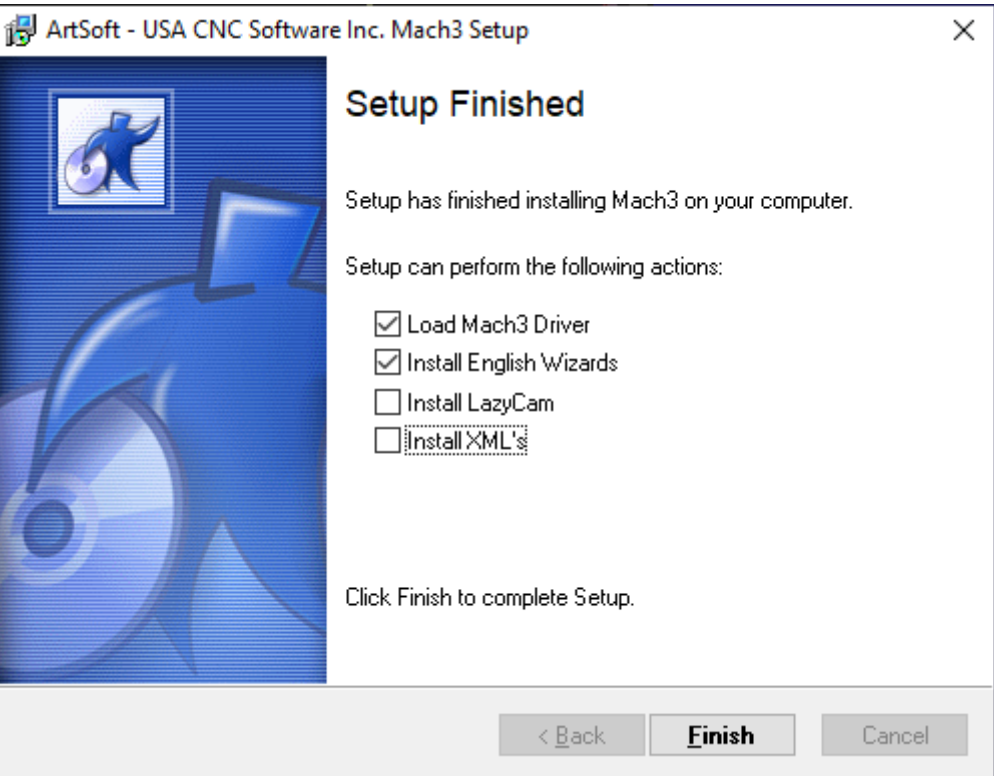

De installatie van Mach3 is voltooid! Dit menu biedt de mogelijkheid om extra componenten te installeren voor het programma. Er is hier gekozen om geen andere profielen (*XML's*) te installeren die bij het programma zitten en *LazyCam* wordt ook niet geïnstalleerd.

*Load Mach3* driver is een optie om direct te controleren of de tafel verbinding kan maken met de computer. Indien u slechts de software installeert, en de tafel op dat moment niet verbonden is met de computer, krijgt u het volgende scherm te zien. Als de tafel wel verbonden is met de computer, wordt de verbinding getest.

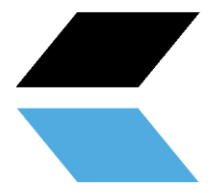

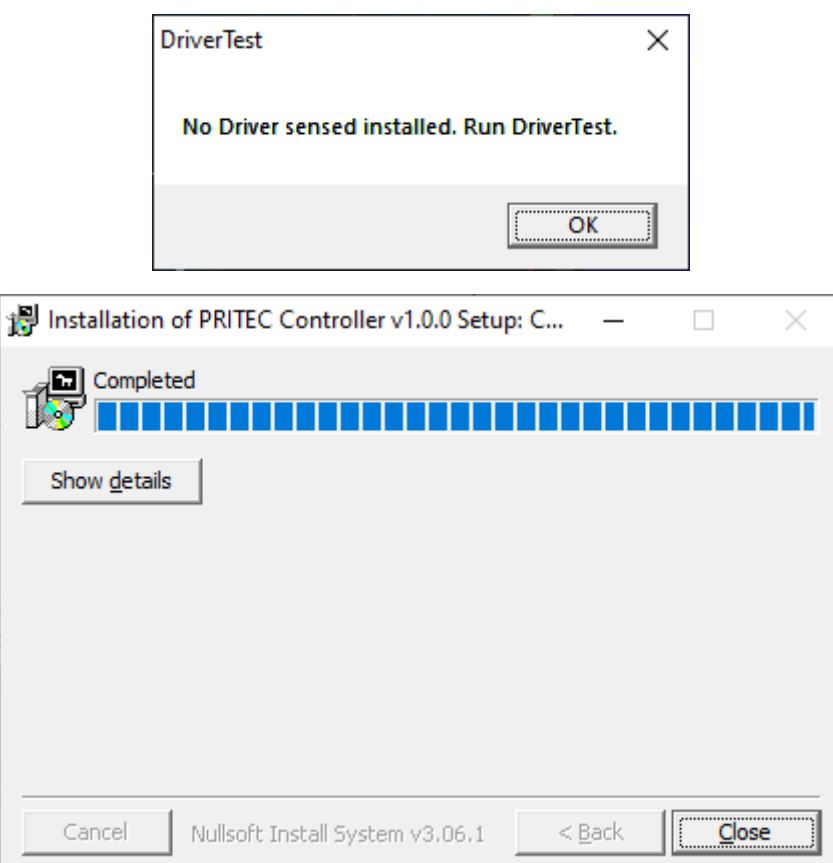

Dit laatste scherm bevestigt de afronding van de installatie. De profielen zijn gekopieerd, snelkoppelingen aangemaakt en het programma is klaar voor gebruik. Klik op **Close**.

#### <span id="page-17-0"></span>**6.2 Installatie software om G-code te schrijven**

Het genereren van een machinecode (G-code) kan door middel van diverse programma's. Misschien bent u hiervoor al in het bezit van de juiste software. Zo niet, kijk dan voor de mogelijkheden op [https://pritec](https://pritec-automation.com/pages/kennis-artikelen)[automation.com/pages/kennis-artikelen](https://pritec-automation.com/pages/kennis-artikelen)

# <span id="page-17-1"></span>**7. Opstarten**

- 1. Sluit de USB-kabel aan op de besturingsbox en op uw laptop.
- 2. Plug de voedingskabel in de besturingsbox en schakel de rode schakelaar in.
- 3. Open Mach3 CNC Controller en klik na het opstarten op het blauwe RESET icoon. Zorg ervoor dat de noodstop uitgeschakeld is. De ACROS kan nu bediend worden door middel van de pijltjestoetsen op uw toetsenbord (Z = Page Up/Page Down). Gebruik de spatie toets op uw keyboard om de machine automatisch naar zijn home positie te laten gaan. De machine zal één voor één de home schakelaars opzoeken.

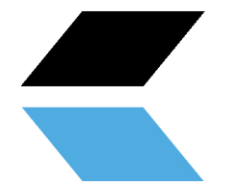

#### <span id="page-18-0"></span>**7.1 Nulpunt werkstuk instellen**

Wanneer u een g-code aanmaakt word er een nulpunt (referentiepunt) gecreëerd. Dit is het beginpunt van het proces. U kunt op elk gewenst punt van de tafel een nulpunt instellen.

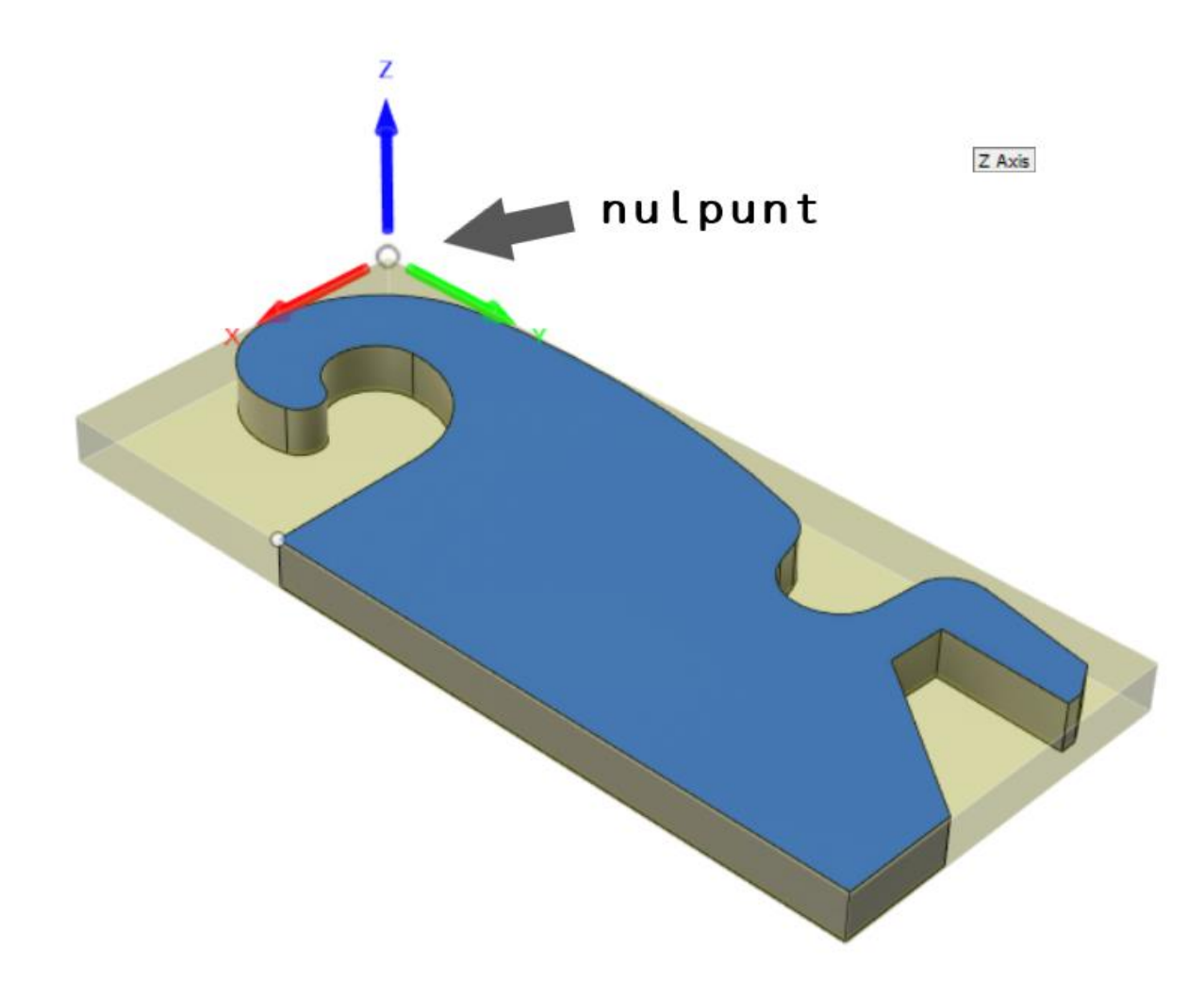

*Figuur 5 voorbeeld nulpunt* 

- 1. Bestuur de plasmakop naar de gewenste nulpunt-positie
- 2. Zie figuur 4 nummer 4. Zorg ervoor dat de rode led indicator is uitgeschakeld zodat de nulpunt coördinaten zichtbaar zijn. Niet de machine coördinaten.
- 3. Klik nu op de X,Y en Z ZERO (zie figuur 4 nummer 2.) of klik op ''zero all''. Alle drie posities zijn nu naar nul overgeschakeld. De nulpunt-positie is nu bepaald.
- 4. Wanneer u terug wilt naar deze positie klik dan op "GO TO XYZ 0" (zie figuur 4 nummer 3.)

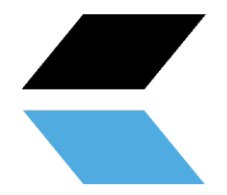

#### <span id="page-19-0"></span>**7. 2 Testen**

#### LET OP! Zorg ervoor dat de tafel waterpas staat voordat u begint met testen.

- 1. Zorg ervoor dat de luchtcompressor en plasmasnijder **uitgeschakeld** zijn.
- 2. Open een testbastand van de pagina downloads op onze site.
- 3. Leg een plaat op de tafel.
- 4. Bestuur de machine naar de gewenste positie waar u wilt beginnen met snijden (zie hoofdstuk 7.2). Let op dat er voldoende ruimte is. Bestuur voor de zekerheid naar het midden van de plaat zodat er naar alle kanten minimaal 150 mm beschikbaar is.
- 5. "ZERO'' de X-,Y- en Z-as door op de blauwe iconen te klikken (de rode lamp indicatie zal groen worden). ''ZERO'' is een referentiepunt zodat de machine weet wat zijn positie is. Dit kunt u op elke gewenste plek instellen. Let hierbij wel op dat u dit punt op de juiste positie instelt i.v.m. de grootte van het uit te snijden werkstuk. U dient te voorkomen dat de machine buiten zijn tafellimiet wil gaan snijden.
- 6. Druk op het play-icoon. De machine zal nu het G-code bestand afspelen.
- 7. Wanneer dit zonder complicaties verloopt, ga dan verder met hoofdstuk 9.

# <span id="page-19-1"></span>**9. Torch Height Control (THC)**

De THC werkt als volgt. Er wordt een spanning gemeten tussen de plus- en minpool van de plasmasnijder middels de kabel die u installeert van de besturingsbox naar de plasmasnijder. Deze spanning zal veranderen wanneer het voltage van de spanningsboog tussen de plasmakop en het werkstuk groter of kleiner wordt. Nadat deze juist is ingesteld zal de THC hierop reageren door de Z-as omhoog of omlaag te draaien. Hierdoor zal de machine een eventuele kromme plaat blijven volgen zodat de plasmakop niet met het werkstuk in aanraking komt. Dit alles zorgt voor een beter snijresultaat.

Bij dikkere platen is het niet altijd noodzakelijk om de THC te gebruiken omdat deze niet snel zal kromtrekken. U kunt dan desgewenst de THC besturingskabel van de besturingsbox loskoppelen waardoor de THC controller geen waardes binnenkrijgt en dus niet zal reageren.

Voor meer informatie ga naar:

<https://pritec-automation.com/pages/toorts-hoogte-controller>

#### <span id="page-19-2"></span>**9.1 Instellingen**

De Proma SD is ingesteld met standaard fabrieksinstellingen. Na de juiste aansluiting zal deze door de meeste plasmasnijders aangestuurd kunnen worden.

Op het moment dat u de besturingsbox inschakelt, zal het display van de THC een ''geanimeerd'' ''THC" bericht tonen. Daarna verschijnt één seconde een knipperende voltagewaarde. De controller ondergaat dan een automatische kalibratie.

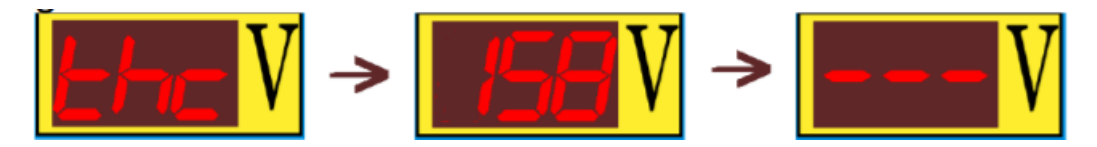

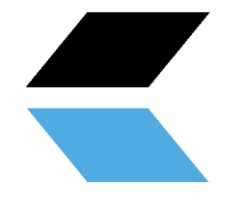

Zodra de controller klaar is voor ingebruikname zullen op het display drie streepjes verschijnen zoals is afgebeeld op de derde bovenstaande afbeelding.

Wanneer u vervolgens de ''up/down'' pijlen een aantal seconden gelijktijdig ingedrukt houdt, komt u in de voltageinstellingen. Door deze waarde met de pijlen te veranderen, regelt u de hoogte die de controller vast moet houden tussen de plasmakop en het werkstuk. Als u nogmaals kort de pijlen gelijktijdig indrukt, zal hij de ingestelde waarde vasthouden. **(zie hoofdstuk 9.2)**

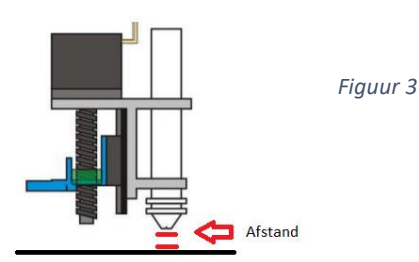

Om de andere parameters desgewenst te veranderen houdt u beide knoppen net zo lang ingedrukt totdat de juiste parameter op het display verschijnt. Laat vervolgens beide knoppen los op het moment dat de parameter verschijnt waarvan u de waardes wilt veranderen. U kunt door middel van de ''up/down'' pijlen de waardes aanpassen.

De verschillende parameters:

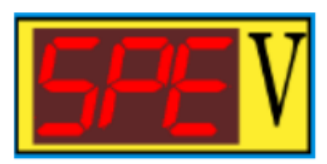

**''SPE'' (SPEED)** - Deze parameter regelt de snelheid van de Z-as beweging tijdens het snijden (clock frequency).

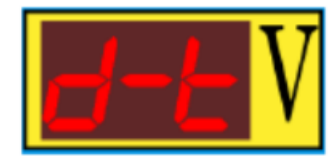

**''d-t'' (delay time)** – vertragingstijd. Hiermee kan de reactietijd ingesteld worden. Dit betreft het aantal seconden dat de controller moet wachten nadat hij een signaal heeft ontvangen om de Z-as naar boven of beneden te bewegen. Dit is variabel van 0.1 - 9.9 sec. fabrieksinstelling is 0.5 sec.

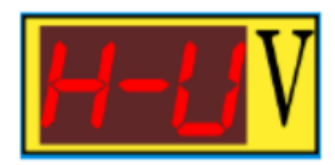

**''H-V'' (High Voltage)** – Waarde van het onbelaste voltage van de plasmasnijder. Snijboog 50-300 V. Staat standaard ingesteld op 200 V.

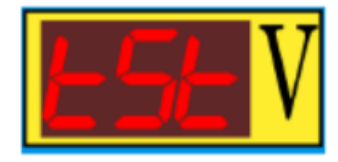

**''tSt'' (test)** – Simulatie van de controllerwerking. Het systeem simuleert een voltage meting (omhoog en omlaag) waardoor de werking getest kan worden.

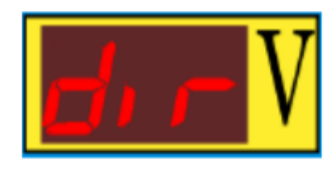

**''dir'' (direction)** – Hiermee kan de draairichting omgedraaid worden wanneer de Z-as in de verkeerde richting draait.

Wanneer de plasmasnijder is ingeschakeld toont het display van de THC de gemeten voltagewaardes.

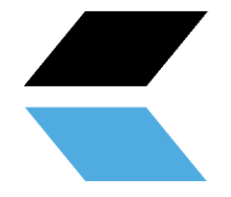

#### <span id="page-21-0"></span>**9.2 Voltage THC bepalen**

Zoals eerder benoemd kunt u desgewenst zonder THC snijden door de signaalkabel te ontkoppelen. Wanneer u wel met de THC wilt werken zal het in te stellen voltage afhankelijk zijn van de snijsnelheid en het te snijden materiaal (dikte, sterkte etc.).

Door de volgende stappen te doorlopen kunt u het in te stellen voltage bepalen. Indien u de gemeten waardes noteert, hoeft u deze maar eenmalig te meten per materiaalsoort en dikte. Zo kunt u de THC controller een volgde keer weer op de genoteerde waarde instellen.

#### **Optie 1**

- 1. Stel met de PgUp en PgDn toetsen de hoogte van de Z-as in op een afstand van ongeveer 2mm. Leg hiervoor bijvoorbeeld een voorwerp van 2 mm tussen de plasmakop en het werkstuk (aangegeven bij hoofdstuk **9.1 Instellingen, figuur 3**).
- 2. Ontkoppel de motorkabel bij de besturingsbox van de Z-as zodat de THC controller niet de Z-as motor zal aansturen.
- 3. Zet ''MODE'' op de stand ''INCR'' en klik op de ''JOG INCREMENTS'' om 100.0000 (100mm) lengte te selecteren (in het onderstaande voorbeeld word 10.0000 aangegeven)

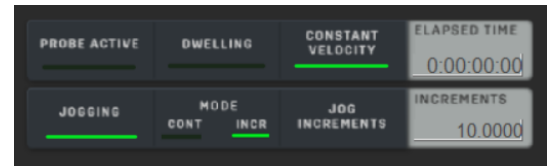

- 4. Zorg dat de plasmasnijder en de luchtcompressor nu aan staan.
- 5. Druk op het ''TORCH" icoon en direct daarna op de gewenste pijltjestoets afhankelijk van de richting die u wilt snijden. De plasmasnijder zal inschakelen en een lijn snijden.
- 6. Noteer de waarde die tijdens het snijden verschijnt op het display van de THC-controller. Dit is het voltage van het rondgaande circuit tussen de plus en min aansluiting van de plasmasnijder.
- 7. Stel deze voltage waarde in op de THC controller (aangegeven bij hoofdstuk **9.1 Instellingen**).
- 8. Wanneer de snijsnelheid niet juist is kunt u deze aanpassen bij ''FEED'' doormiddel van de ''FEED RADE''
- 9. Sluit de Z-as motorkabel weer aan.

#### <span id="page-21-1"></span>**9.3 THC aansluiting**

De Proma THC controller heeft 2 aansluitmogelijkheden.

- 1. Voor plasmasnijders met een ''voltage divider''. Deze deelt het voltage met een verhouding van 1:50 waardoor er een lagere stuurstroom spanning aanwezig is van de plasmasnijder naar de besturingsbox (max. 10V DC).
- 2. Voor plasmasnijders zonder ''voltage divider''. Deze hebben een rechtstreekse aan aansluiting op de plus en min pool van 1:1 (max. 300V DC)

Deze aansluitingsmogelijkheden zijn om te wisselen in de besturingsbox bij de Proma controller (zie onderstaande afbeeldingen) deze word af fabriek geleverd met de juiste aansluiting voor de bestelde plasmasnijder. U kunt dit controleren door in de besturingsbox te kijken vanaf de onderzijde via de koelgleuven.

• **Jasic heeft een 50:1 ''voltage divider'' aansluiting.** 

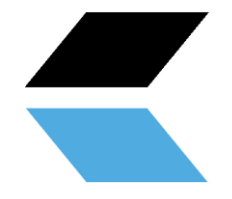

Wanneer u uw eigen plasmasnijder aansluit raadpleeg dan de handleiding van de desbetreffende machine.

**Aansluiting zoals beschreven bij punt 1.**

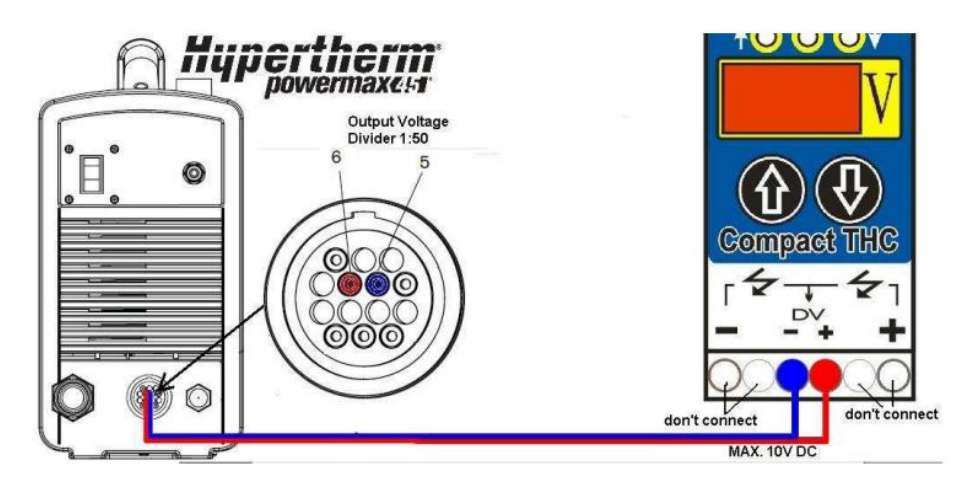

**Aansluiting zoals beschreven bij punt 2.** 

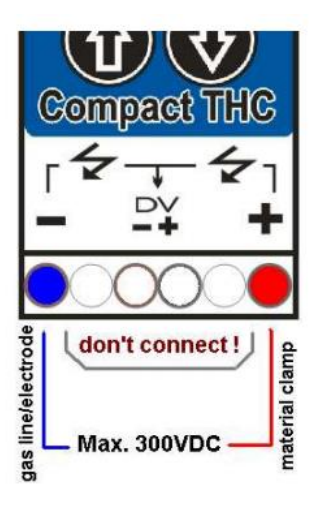

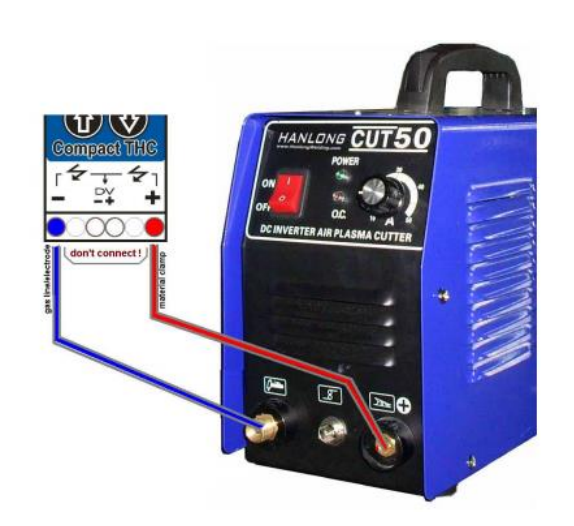

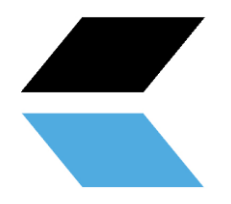

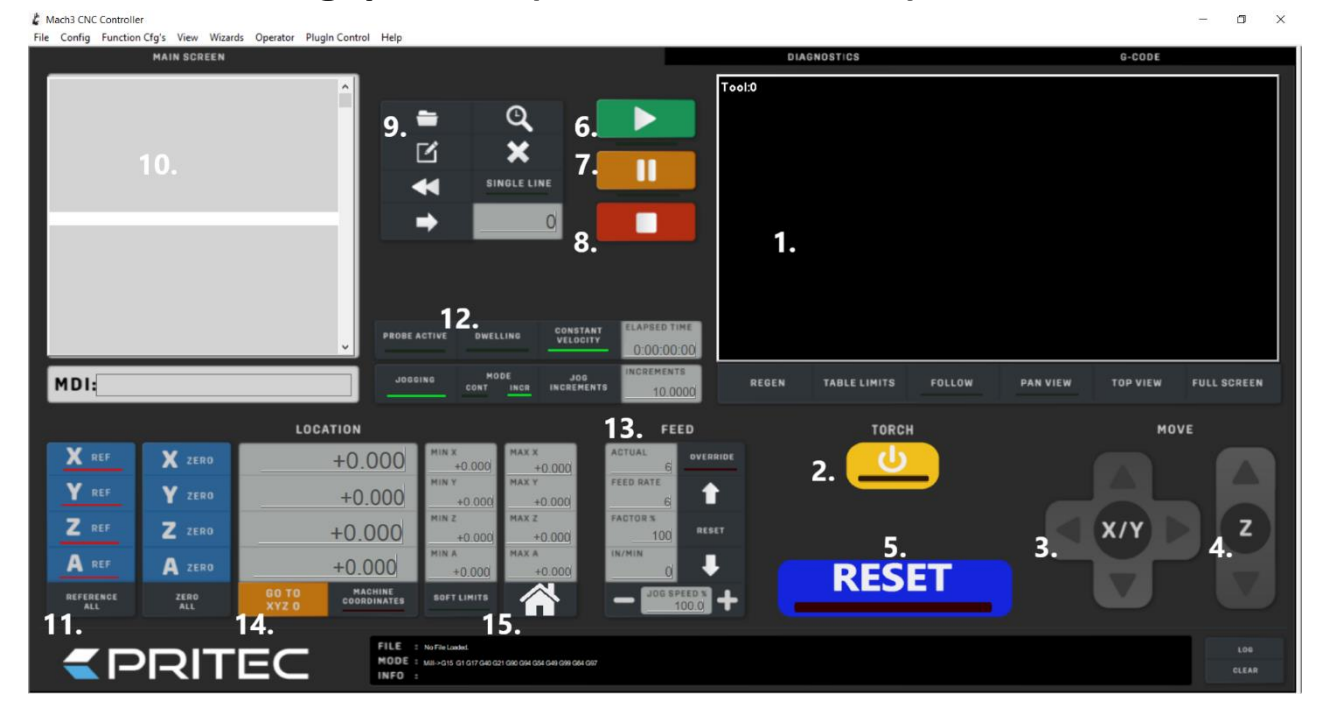

## <span id="page-23-0"></span>**10. Bedieningspaneel (basis elementen)**

- 1. **Snijpad display** Hierop verschijnt het te snijden pad van het geladen G-code bestand.
- 2. **''TORCH'' aan/uit**  Hiermee schakelt u de vlamboog van de plasmasnijder in en uit.
- 3. **''JOG'' controller X/Y**  Door op de pijlen te klikken kunt u de X- en Y-as aansturen.
- 4. **''JOG'' controller Z**  Door op de pijlen te klikken kunt u de Z-as aansturen.
- 5. **''RESET''**  Om het systeem te ontgrendelen, stoppen of resetten.
- 6. **''PLAY''**  Start het afspelen van het geladen G-code bestand.
- 7. **''PAUZE''**  Hiermee kunt u het snijproces pauzeren om het vervolgens weer te hervatten door op ''play'' te klikken.
- 8. **"STOP''** Hiermee stopt u het snijproces. Door opnieuw op ''play'' te klikken start het snijproces weer van voor af aan.
- 9. **G-code bestand openen**  Hiermee opent u het gewenste G-code bestand.
- 10. **G-code weergave**  De G-code wordt hier regel voor regel weergegeven.
- 11. **''HOME''**  Hiermee zet u de X-,Y- en Z-assen op nul om een ''HOME'' punt te creëren.
- 12. **''MODE''**  In dit menu kunt u schakelen tussen de continu- (CONT) en stappenstand (INCR). Wanneer u de continustand inschakelt kunt u de X-,Y- of Z-as ononderbroken besturen. In de stappenstand zal de X-,Y- of Zas zich per aansturing naar de ingestelde ''INCREMENTS'' waarde verplaatsen.
- 13. **''FEED''**  Hier kunt u de snelheid regelen of handmatig overschrijven door op de pijlen te klikken. Wanneer u op de reset knop tussen de pijlen klikt zal de origineel ingestelde waarde weer verschijnen.
- 14. **''SOFT LIMITS''**  Wanneer u de ''HOME'' positie van de machine heeft bepaald en vervolgens deze functie inschakelt, zal de machine niet buiten de ingestelde tafel-marges gaan.
- 15. **''GO HOME''** Wanneer u de juiste ''HOME'' positie heeft bepaald, en de soft limits zijn ingeschakeld, kunt u door op het icoon te klikken de machine automatisch naar zijn ''HOME'' positie sturen. (zoals beschreven in 7.1 Homing)

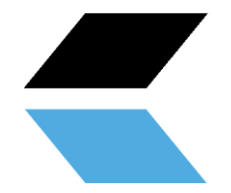

# <span id="page-24-0"></span>**11. Onderhoudsoverzicht**

Op regelmatige basis moeten de volgende onderhoudsmaatregelen plaatsvinden:

- De geleiderail en tandheugel reinigen en oliën.
- De geleiders oliën.
- Opgebouwde smeltdelen van de snij-strips verwijderen.
- De waterbak legen en reinigen.
- Spindel van de Z-as reinigen en oliën.
- De geleider blokken smeren.

### <span id="page-24-1"></span>**12. Probleemdetectie**

#### <span id="page-24-2"></span>**12.1 De machine gaat niet aan**

- Controleer de voedingskabel van de besturingsbox.
- Controleer of de schakelaar van de besturingsbox is ingeschakeld.
- Controleer de zekering bij de voedingsingang van de besturingsbox.

#### <span id="page-24-3"></span>**12.2 Besturing werkt niet**

- Controleer of de noodstop is geactiveerd.
- Wanneer de ''soft-limits'' zijn ingeschakeld kan het zijn dat deze zijn bereikt of het 0/referentiepunt niet op de juiste wijze is ingesteld.
- Controleer of de ''FEED RATE'' niet te laag staat ingesteld.

#### <span id="page-24-4"></span>**12.3 Plasma snijder snijd niet door het materiaal**

Wanneer de plasmasnijder geen goede snijkwaliteit levert kan dat de volgende oorzaken hebben:

- Controleer of de min-aansluiting van de plasmasnijder goed contact maakt met het te snijden werkstuk.
- Het materiaal is te dik om door te snijden.
- De afstand tussen het werkstuk en de plasmasnijderkop is te groot.
- De snijsnelheid is te hoog.
- De ampères van de plasmasnijder zijn niet juist ingesteld.
- Het plasmamondstuk is versleten of verkeerd.

Ga voor meer probleemoplossingen naar:

<https://pritec-automation.com/pages/probleem-oplossingen>

# <span id="page-24-5"></span>**13. Garantie**

- De garantie treedt in werking op de datum vermeld op de aankoopnota en heeft een geldigheid van 12 maanden.
- De garantie is niet overdraagbaar zonder schriftelijke verklaring van toestemming van uw leverancier.
- Zonder aankoopnota kan geen aanspraak op garantie worden gemaakt.

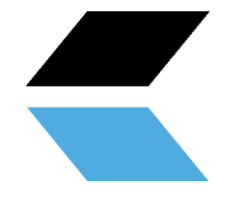

- Garantie is alleen van toepassing als het product volgens de bijgeleverde gebruiksaanwijzing gebruikt wordt en uitsluitend voor het doel waarvoor het is ontworpen.
- De garantie dekt niet de schade die ontstaat door onjuiste opbouw, installatie, gebruik, reiniging, gebruik van schoonmaakmiddelen, onderhoud of reparatie.
- Er mogen geen wijzigingen aan het product worden uitgevoerd.
- De garantie is niet van toepassing bij onoordeelkundig gebruik.
- Eventuele verzendkosten vallen niet onder de garantie bepaling
- Reparaties dienen uitsluitend door uw leverancier te geschieden. Iedere door derden uitgevoerde reparatie(s) zal (zullen) de aanspraak op garantie doen vervallen.
- Reparatie gedurende de garantieperiode zal de geldigheid niet verlengen. Wel wordt een garantie op de reparatie van drie maanden afgegeven mocht de reguliere garantietermijn vervallen.
- De eventuele uit te voeren onderhoudswerkzaamheden, beschreven in de gebruiksaanwijzing, dienen tijdig uitgevoerd te worden.
- Voor garantie kunt u enkel terecht bij het verkooppunt waar u het artikel heeft gekocht.

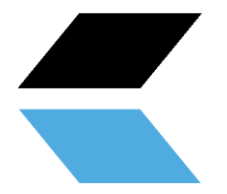

#### **EPRITEC**

#### **EG - Verklaring van Overeenstemming**

<span id="page-26-0"></span>**Fabrikant**

Handelsnaam PRITEC

**Adresgegevens** Kiefteweg 11, 7121 LX Aalten, Netherlands

**Product** 

Productnaam PRITEC

Omschrijving CNC snijtafel

**Model- / Serienummers** ACROS 80 ACROS 80S ACROS 150 ACROS 150S

**Toegepaste richtlijnen** 2006/42/EG - Machinerichtlijn 2014/35/EU - Laagspanning

#### **Verklaring**

Hierbij verklaren wij dat bovenstaande product (serie) voldoet aan de in deze verklaring genoemde richtlijnen / normen. **CE-verantwoordelijke:**

**Datum:**

P. Prinsen

10-11-2020

PRITEC Kiefteweg 11 7121 LX Aalten Telefoon : +31543722292 E-mail: info@pritec-automation.com Website : www.pritec-automation.com Handtekening